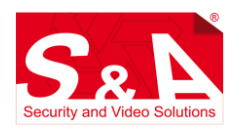

## **ESPOSITORE SMARTEK HOME** *SMKHOME-EXP*

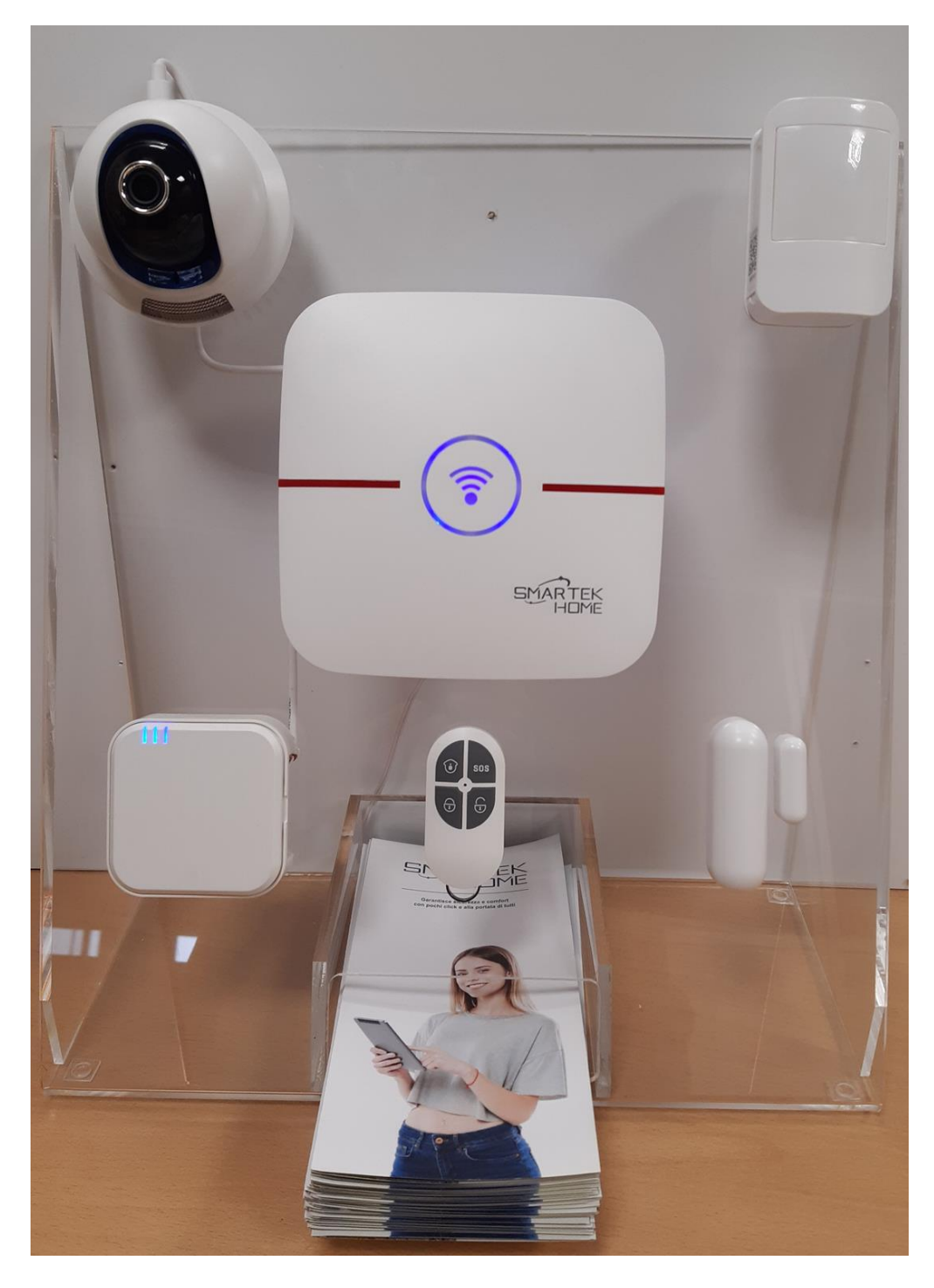

**Ottobre 2021**

## **Composizione:**

L'espositore è costituito da un supporto trasparente in plexiglass dotato di una apertura anteriore porta-flyer e dai seguenti compnenti:

- N.1 Centralina EASY32WiFi. (con batteria tampone interna scollegata)
- N.2 Telecomandi a 4 pulsanti, di cui uno fissato a pannello
- N.1 Contatto magnetico
- N.1 Sensore infrarosso passivo
- N.1 Espansione a 3 uscite WRLN
- N.1 Telecamera mini-dome
- N.1 Alimentatore 12V da spina
- N. 50 flyer

L'espositore è fornito già cablato, da configurare.

## *Installazione:*

La centralina e la telecamera devono essere associati alla rete WiFi. Qui di seguito un breve elenco delle operazioni da fare, per maggiori dettagli si veda la documentazione specifica.:

- 1. Installare le batterie nel contatto magnetico e nel sensore infrarosso.
- 2. Inserire la scheda di memoria micro SD nella telecamera (fig. 1).
- 3. Inserire l'alimentatore in una presa a 220VAC.
- 4. Connettere il vostro smartphone alla rete WiFi su cui si vuole installare l'espositore.
- 5. Scaricare l'APP smartek home dallo store se ancora non l'avete installata sul vostro smartphone.
- 6. Lanciare l'APP. Se siete già loggati con un account uscire (fig. 2) e lanciare di nuovo l'APP.
- 7. Creare un nuovo account cliccando su "*Registrazione utente*" (fig. 3)
- 8. inserire una email valida e la password desiderata (fig. 4)
- 9. Loggarsi sull'APP utilizzando le nuove credenziali (fig. 5).
- 10. Nella pagina "*Sistemi*" cliccare su (+) ed aggiungere la centrale e la telecamera inquadrando il rispettivi QR code che si trovano sul retro dei prodotti. I dispositivi inseriti risulteranno grigi (fig. 6)
- 11. Nella pagina "*Impostazioni*" selezionare "Impostazioni WiFi" (fig. 7), quindi:
	- 1. "*Impostazione intelligente Wifi*" per la centralina. La schermata successiva (fig. 8) mostra il nome (SSID) della rete WiFi a cui sei connesso, inserisci la password. Sulla centrale, con una punta, premi per 3 secondi il pulsante "*WiFi config*" sul retro della centralina (fig. 9) fino a quando questa non emetterà il messaggio vocale "*In modalità configurazione WiFi....*". Clicca quindi sull'APP il pulsante "*Inizia la configurazione*" ed attendere il messaggio a schermo "*Configurazione completata*". Successivamente verrà richiesto di scansionare il QR-code, saltare questa operazione poiché la centrale è già stata inserita nel progetto.
	- 2. Disalimentare e rialimentare la telecamera poiché è possibile configurarla solo in una finestra di tempo limitata dopo l'accensione, attendere il messaggio vocale di avvio "*System start succesfully*". Sull'APP selezionare "*Config. Wifi con Onda Sonora*" e, come nel caso precedente, inserire la password della rete Wifi e cliccare su "*Conferma*". Il telefono emetterà un suono, tenere un volume abbastanza alto ed avvicinarsi ala telecamera con lo smartphone ed attendere la conferma dell'operazione data dal messaggio vocale "*WiFi configuration success*".
- 12. Tornare nella schermata "*Sistemi*". I due dispositivi anziché grigi saranno colorati di arancio. Il sistema è pronto.
- 13. E' possibile rinominare i dispositivi tenendo il dito premuto sopra fino a quando non esce il menù.
- 14. Formattare l'SD card. Dalla pagina "*Sistemi*" Cliccare sulla telecamera, quindi su "*Impostazioni*" => "*Informazoni sul dispositivo*" => "*Informazioni sulla SD card*". Cliccare e tenete premuto e attendere la finestra di richiesta della formattazione. Cliccare su "*Conferma*".
- 15. Aggiungere il modulo relè (gli altri dispositivi sono già inseriti nel progetto). Dalla pagina "*Sistemi*" cliccare sulla centrale antifurto, quindi sull'ingranaggio in alto a destra e infine sul menù "G*estione dispositivi*". Cliccare su (+) in alto a destra, selezionare "*Codifica wireless automatica*", cliccare sul pulsante arancio "*Inizia*", quindi sul modulo a relè cliccare sul pulsante posto sopra ai dip switch, così che il dispositivo comparirà sull'APP, sarà sufficiente premere "*Salva*" e terminare l'operazione.

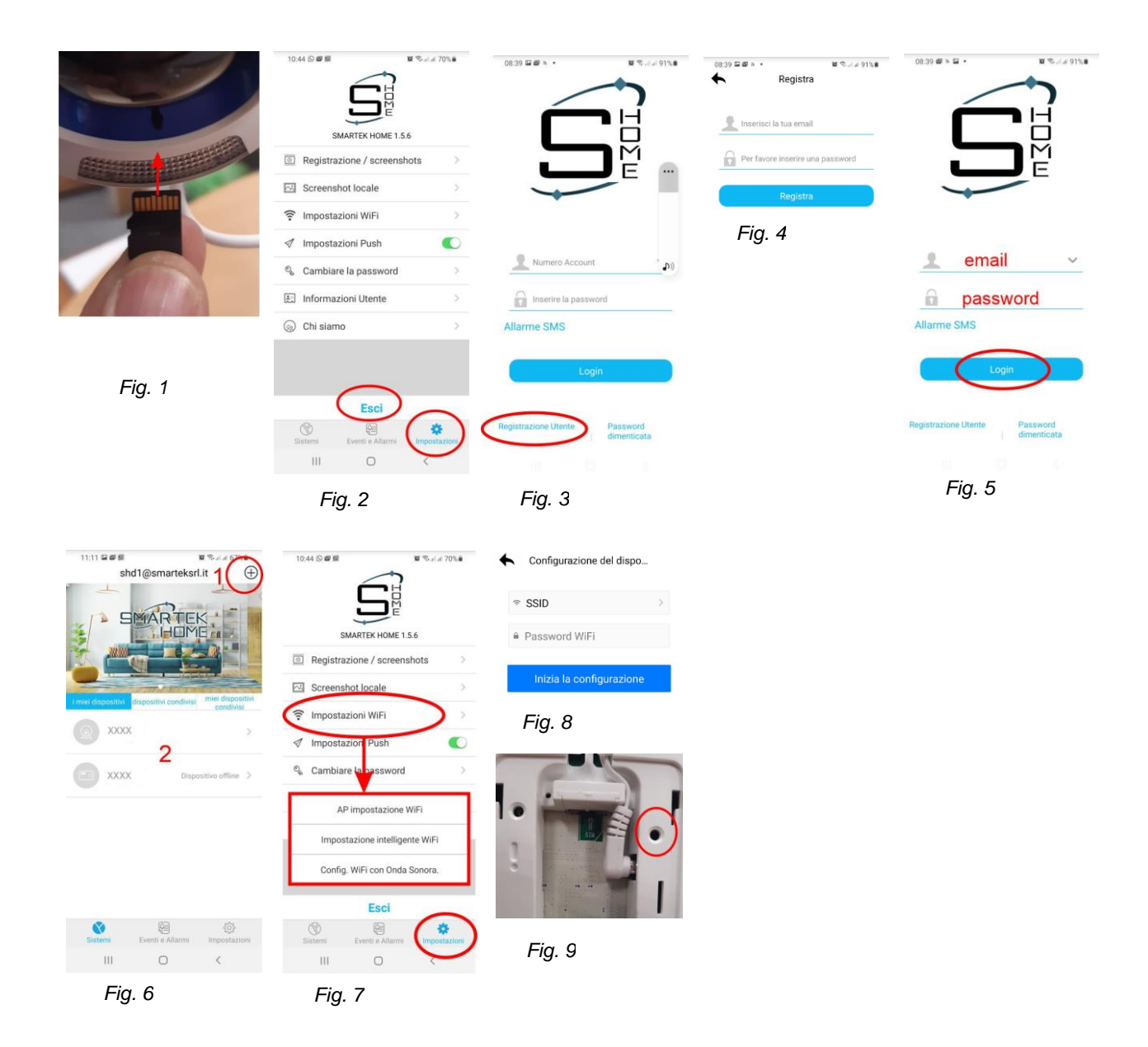

## *Configurazione:*

Dalla pagina "*Sistemi*" cliccare sulla centrale antifurto, quindi sull'ingranaggio in alto a destra e infine sul menù "G*estione dispositivi*". E' possibile rinominare i dispositivi cliccandoci sopra e mantenendo il dito premuto. Si suggerisce inizialmente di configurare i sensori come suggerito, una volta che avrete preso confidenza col sistema potrete modificare le impostazioni piacimento:

- Contatto magnetico: Tipo di allarme "*perimetro*" + Associare la telecamera
- Volumetrico: Tipo di allarme "*interna*" + Associare la telecamera.

Dal menù "*Altre impostazioni*" impostare data e ora, lasciare il sincronismo automatico e selezionare il fuso orario (GMT+1 o GMT+2 per l'ora legale). Quindi cliccare su "Impostazioni di sistema" e configurare:

- Ritardo di ingresso: 0
- Ritardo di uscita: 0

Questo permette di inserire il sistema senza attendere il tempo di uscita. Il comportamento del sistema così configurato sarà il seguente:

- Con un inserimento totale sarà attivo anche l'IR, quindi al primo movimento rilevato il sistema andrà in allarme.
- Con un inserimento parziale sarà attivo il solo contatto magnetico e non il sensore IR, quindi è possibile muoversi davanti all'espositore senza provocare allarmi.
- Per allarmare il contatto, ruotare il magnete come (figura 10)
- Il sistema può essere inserito sia da APP, sia dal telecomando (figura 11)
- Il modulo relè ripeterà lo stato del sistema, dell'allarme e avrà una uscita liberamente pilotabile da APP.

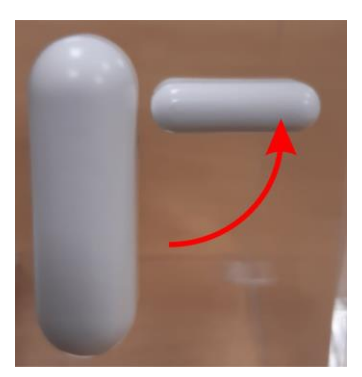

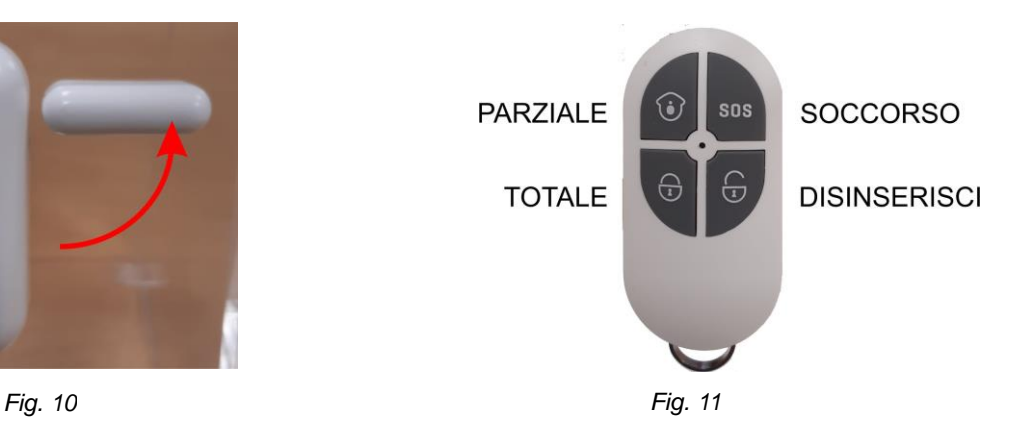